# Your PDF Guides

You can read the recommendations in the user guide, the technical guide or the installation guide for SANYO VPC-T700. You'll find the answers to all your questions on the SANYO VPC-T700 in the user manual (information, specifications, safety advice, size, accessories, etc.). Detailed instructions for use are in the User's Guide.

> **User manual SANYO VPC-T700 User guide SANYO VPC-T700 Operating instructions SANYO VPC-T700 Instructions for use SANYO VPC-T700 Instruction manual SANYO VPC-T700**

## **FCC STATEMENT** This device complies with Part 15 of the FCC Rules. Operation is subject to the following two conditions: (1) This device may not cause harmful interference, and (2) This device must accept any interference received, including interference that may cause undesired operation. Note: This equipment has been tested and found to comply with the limits for Class B digital devices, pursuant to Part 15 of the FCC rules. These limits are designed to provide reasonable protection against harmful interference in a residential installation. This equipment generates, uses and can radiate radio frequency energy and, if not installed and used in accordance with the instructions, may cause harmful interference to radio communications. However, there is no quarantee that interference will not occur in a particular installation. If this equipment does cause harmful interference to radio or television reception, which can be determined by turning the equipment off and on, the user is encouraged to try to correct the interference by one or more of the following measures: Reorient or relocate the receiving antenna. Increase the separation between the equipment and receiver. Connect the equipment into an outlet on a circuit different from that to which the receiver is connected. ■ Consult the dealer or an experienced radio/TV technician for help. Use of shielded cable is required to comply with Class B limits in Subpart B of Part 15 of the FCC rules. Do not make any changes or modifications to the equipment unless otherwise specified in the manual. If such changes or modifications should be made, you could be required to stop operation of the equipment. Notice: If static electricity or electromagnetism causes data transfer to discontinue midway (fail), restart the application or disconnect and connect the communication cable (USB, etc.) again.  $EN-1$

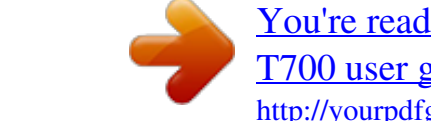

### *Manual abstract:*

*@@@@@@@@If this equipment does cause harmful interference to radio or television reception, which can be determined by turning the equipment off and on, the user is encouraged to try to correct the interference by one or more of the following measures: Reorient or relocate the receiving antenna. Increase the separation between the equipment and receiver. Connect the equipment into an outlet on a circuit different from that to which the receiver is connected. Consult the dealer or an experienced radio/TV technician for help. Use of shielded cable is required to comply with Class B limits in Subpart B of Part 15 of the FCC rules. Do not make any changes or modifications to the equipment unless otherwise specified in the manual. If such changes or modifications should be made, you could be required to stop operation of the equipment. Notice: If static electricity or electromagnetism causes data transfer to discontinue midway (fail), restart the application or disconnect and connect the communication cable (USB, etc.) again. EN-1 TRADEMARK INFORMATION Microsoft® and Windows ® are U. S. registered trademarks of Microsoft Corporation. Pentium ® is a registered trademark of Intel Corporation. Macintosh ® is a trademark of Apple Computer, Inc. SDTM is a trademark. Other names and products may be trademarks or registered trademarks of their respective owners. READ THIS FIRST Notice: Product design and specifications are subject to change without notice. This includes primary product specifications, software, software drivers, and user's manual. This User Manual is a general reference guide for the product. The product and accessories that come with your camera may be different from those described in this manual. This is due to the fact that different retailers often specify slightly different product inclusions and accessories to suit their market requirements, customer demographics, and geographical preferences. Products very often vary between retailers especially with accessories such as batteries, chargers, AC adapters, memory cards, cables, pouches, and language support. Occasionally a retailer will specify a unique product color, appearance, and internal memory capacity. Contact your dealer for precise product definition and included accessories. The illustrations in this manual are for the purpose of explanation and may differ from the actual design of your camera. The manufacturer assumes no liability for any errors or discrepancies in this user manual. EN-2 Safety Instructions Read and understand all Warnings and Cautions before using this product. WARNING If foreign objects or water have entered the camera, turn the power OFF and remove the battery and the AC power adapter. Continued use in this state might cause fire or electric shock. Consult the store of purchase. If the camera has fallen or its case has been damaged, turn the power OFF and remove the battery and the AC power adapter. Continued use in this state might cause fire or electric shock. Consult the store of purchase. Do not disassemble, change or repair the camera. This might cause fire or electric shock. For repair or internal inspection, ask the store of purchase. Use the specified AC power adapter only with the indicated power supply voltage. Use with any other power supply voltage might cause fire or electric shock. Do not use the camera in areas near water. This might cause fire or electric shock. Take special care during rain, snow, on the beach, or near the shore. Do not place the camera on inclined or unstable surfaces. This might cause the camera to fall or tilt over, causing injury. Keep the battery out of the reach of children. Swallowing battery might cause poisoning. If the battery is accidentally swallowed, immediately consult a physician. Do not use the camera while you are walking, driving or riding a vehicle. This might cause you to fall over or result in traffic accident. EN-3 CAUTION Insert the battery paying careful attention to the polarity (+ or ) of the terminals. Inserting the battery with its polarities inverted might cause fire and injury, or damage to the surrounding areas due to the battery rupturing or leaking. Do not fire the flash close to anyone's eyes. This might cause damage to the person's eyesight. Do not subject the LCD monitor to impact. This might damage the glass on the screen or cause the internal fluid to leak. If the internal fluid enters your eyes or comes into contact with your body or clothes, rinse with fresh water. If the internal fluid has entered your eyes, consult a physician to receive treatment. A camera is a precision instrument. Do not drop it, strike it or use excessive force when handling the camera. This might cause damage to the camera. Do not use the camera in humid, steamy, smoky, or dusty places. This might cause fire or electric shock. Do not remove the battery immediately after long period of continuous use. The battery becomes hot during use. Touching a hot battery might cause burns. Do not wrap the camera or place it in cloth or blankets. This might cause heat to build up and deform the case, resulting in fire. Use the camera in a well-ventilated place. Do not leave the camera in places where the temperature may rise significantly, such as inside a car. This might adversely affect the case or the parts inside, resulting in fire. Before you move the camera, disconnect cords and cables. Failure to do this might damage cords and cables, resulting in fire and electric shock. EN-4 Warning: TO PREVENT THE RISK OF FIRE OR ELECTRIC SHOCK, DO NOT EXPOSE THIS APPLIANCE TO RAIN OR MOISTURE FOR AMERICAN USERS The following advisory is included in accordance with the laws of the State of California (USA): WARNING: This product contains chemicals, including lead, known to the States of California to cause cancer, birth defects or other reproductive harm. Wash hands after handling. This equipment has been tested and found to comply with the limits for a Class B digital device, pursuant to Part 15 of the FCC Rules. These limits are designated to provide reasonable protection against harmful interference in a residential installation. This equipment generates, uses and can radiate radio frequency energy and, if not installed and used in accordance with instructions, may cause harmful interference to radio communications. @@If this equipment does cause harmful interference to radio or television reception, which can be determined by turning the equipment off and on, the user is encouraged to try to correct the interference by one or more of the following measures: \* Reorient or relocate the receiving antenna. \* Increase the separation between the equipment and receiver. \* Connect the equipment into an outlet on a circuit different from that to which the receiver is connected. \* Consult the dealer or an experienced radio/TV technician for help. Changes or modifications not expressly approved by the party responsible for compliance could void the user's authority to operate the equipment.* [You're reading an excerpt. Click here to read official SANYO VPC-](http://yourpdfguides.com/dref/3242292)

[T700 user guide](http://yourpdfguides.com/dref/3242292)

 *EN-5 FOR CANADIAN USERS This Class B digital apparatus complies with Canadian ICES-003 FOR EU USERS Note: This symbol mark and recycle* system apply to EU countries and do not apply to countries in other areas of the world. Your SANYO product is designed and manufactured with high quality *materials and components which can be recycled and reused. This symbol means that electrical and electronic equipment, at their end-of-life, should be disposed of separately from your household waste. Please dispose of the equipment at your local community waste collection/recycling centre. In the European Union there are separate collection systems for used electrical and electronic products. Please help up to conserve the environment we live in! EN-6 Symbols used in this manual Points giving some extended instructions or special points to pay attention to. You many find the answers to questions or problems concerning camera operation in the sections "Troubleshooting". FCC information Tested To Comply With FCC Standards FOR HOME OR OFFICE USE Declaration of Conformity Model number: VPC-T700 Trade Name: SANYO Responsible party: SANYO FISHER COMPANY Address: 21605 Plummer Street Chatsworth, California 91311 Telephone No.: (818) 998-7322 This device complies with Part 15 of the FCC Rules.*

*Operation is subject to the following two conditions: (1) this device may not cause harmful interference, and (2) this device must accept any interference received, including interference that may cause undesired operation. Canadian ICES-003 information This class B digital apparatus complies with Canadian ICES-003. EN-7 Notes on Battery Usage When you use the battery, carefully read and strictly observe the Safety Instructions and the notes described below: Use only the specified battery (3.7V). Avoid using the battery in extremely cold environments as low temperatures can shorten the battery life and reduce camera performance. When you are using the new rechargeable battery or rechargeable battery that has not been used for an extended period of time (the battery that passed the expiry date is an exception) might affect the number of images that can be captured. Therefore, to maximize its performance and lifetime, we recommend that you fully charge the battery and discharge it for at least one complete cycle before use. The battery may feel warm after long period of continuous use of the camera or the flash. This is normal and not a malfunction. The camera may feel warm after long period of continuous use. This is normal and not a malfunction. If the battery is not to be used for a long period of time, remove it from the camera to prevent leakage or corrosion. If the battery is not to be used for a long period of time, store it after no battery power left. If the battery is stored for a long time in a fully charged state, its performance may be impaired. Always keep the battery terminals in a clean state.*

*Risk of explosion if battery is replaced by an incorrect type. Dispose of used batteries according to the recycle instructions. We recommend the battery should be charged 8 hours as first time use. CAUTION Danger of explosion if battery is incorrectly replaced. Replace only with the same or equivalent type. EN-8 CONTENTS INTRODUCTION 11 12 13 14 16 18 18 19 20 21 22 23 26 27 28 29 30 31 Overview Package Contents 32 33 35 35 Exposure Compensation/Backlight Correction Setting the Scene Mode Setting the Panorama Mode [ ] Video Mode Playing Back Still Images Playing Back Video Clips Playing Back Still Images/Video Clips on a TV Attaching Voice Memos Slideshow Display Zoom Playback Protecting Images DPOF Settings Resizing an Image Erasing Images Capture Menu (Capture) Capture Menu (Function) Video Menu (Capture) Video Menu (Function) Playback Menu Setup Menu (In Photography Mode) Setup Menu (In Playback Mode) GETTING TO KNOW THE CAMERA Front View Rear View LCD Monitor Icons Attaching the Camera Strap Inserting and Removing the Battery Charging the Battery Inserting and Removing the SD/SDHC Memory Card (Optional Accessory) Setting the Date and Time Formatting the SD/SDHC Memory Card or Internal Memory Setting Image Resolution and Quality [ ] Capture Mode Recording Voice Memos Using the Digital Zoom Setting the Flash Setting the Focus Setting the Self-timer [ ] PLAYBACK MODE 36 37 37 38 38 39 40 42 43 44 46 48 50 51 52 53 54 GETTING STARTED MENU OPTIONS PHOTOGRAPHY MODE EN-9 CONNECTING TO A PICTBRIDGE COMPLIANT PRINTER TRANSFERRING RECORDED IMAGES AND VIDEOS TO YOUR COMPUTER 57 Connecting the Camera to Your Computer 58 Downloading Images and Video Files USING THE CAMERA AS A PC CAMERA 59 Install the PC Camera Driver 60 Connect the Camera to Your Computer 60 Run Your Application Software (i.e. Windows NetMeeting) EDITING SOFTWARE INSTALLATION 61 Installing Photo Explorer 61 Installing Photo Express 62 Insta. 7. 8. 9. ] [ ] Video mode Zoom status Remaining battery status Image size Possible recording time / elapsed time Quality Recording indicator Self-timer icon Focus icon 10S 00:07:30 Playback mode [ 1. 2. 3. 4.*

*5. 6. Playback mode File number Folder number Protect icon Voice memo DPOF icon ] -Still image playback 6 1 Playback mode [ 1. 2. 3. 4. 5. 6. 7. 8. 9. Video status bar Elapsed time File number Folder number Protect icon Video mode Playback mode Sound off icon (When the Total recorded time ]-Video playback 1 9 Total 00:00:10 Play 00:00:06 2 button is pressed during video playback.) 8 7 6 5 100-0011 4 3 EN-17 GETTING STARTED Attaching the Camera Strap Attach the camera strap as shown in the illustration. Inserting and Removing the Battery We highly recommend using specified rechargeable lithium-ion battery (3.7V) to fully demonstrate this camera's function.*

*Charge the battery before using the camera. Make sure that the power of the camera is off before inserting or removing the battery. Inserting the Battery 1. Open the battery/SD/SDHC memory card cover. 2.*

*Insert the battery in the correct orientation shown. Tilt the battery lock lever in the direction of the arrow and orient the battery so that its label is facing to the rear side of the camera, and then insert the battery. 3. Close the battery/SD/SDHC memory card cover. Removing the Battery Open the battery/SD/SDHC memory card cover and then release the battery lock lever. When the battery has come out a little, slowly pull it out the rest of the way. EN-18 Charging the Battery The AC power adapter may charge the battery or operate the camera as power supply. Make sure that the power of the camera is off and then insert the battery before starting. 1. Connect one end of the adapter converter to the end of the AC power adapter.*

*2 The camera need to be power off when charging the battery. 2. Insert the other end of the adapter converter to the PC/AV 1 terminal on the camera. 3. Insert the other end of the AC power adapter into a wall outlet. The status LED lights green when charging is started and lights off when charging is*

*completed.*

# [You're reading an excerpt. Click here to read official SANYO VPC-](http://yourpdfguides.com/dref/3242292)[T700 user guide](http://yourpdfguides.com/dref/3242292)

 *The LED lights red when a charging error has occurred or no battery is inserted inside the camera. It is recommended to fully discharge the battery before recharging. Charging time varies according to the ambient temperature and the status of battery. 3 This camera must be used with specified AC power adapter.*

*Damage caused by the use of an incorrect adapter is not covered under the warranty. Always make sure that the camera is off before removing the battery. The battery may feel warm after it has been charged or immediately after being used. This is normal and not a malfunction. When using the camera in cold conditions, keep the camera and battery warm by storing it in a warm place such as an interior pocket between shots.*

*If you open the battery cover without removing the battery, the battery power will not be disconnected. If you remove the battery, you have to insert the battery within 2 hours in order to make sure that the date and time will not be reset. When charging the battery, do not place the camera at the high temperature condition, such as inside the quilt, under sunshine...*

*etc. EN-19 Inserting and Removing the SD/SDHC Memory Card (Optional Accessory) The digital camera comes with 32 MB of internal memory (approx. 27 MB for image storage), allowing you to store captured still images or video clips in the digital camera. However, you can also expand the memory capacity by using an SD/SDHC memory card so that you can store more files. Inserting the SD/SDHC memory card 1. Open the battery/SD/SDHC memory card cover. 2. Insert the SD/SDHC memory card in the correct orientation shown. Hold the SD/SDHC memory card with its front side of the SD/SDHC memory card (printed arrow) facing the rear side of the camera, and then insert the card as far as it can go. 3.*

*Close the battery/SD/SDHC memory card cover. Removing the SD/SDHC memory card Open the battery/SD/SDHC memory card cover, press lightly on the edge of the SD/SDHC memory card and it will eject. To prevent valuable data from being accidentally erased from an SD/SDHC memory card you can slide the writeprotected tab (on the side of the SD/SDHC memory card) to "LOCK". To save, edit or erase data on an SD/SDHC memory card, you must unlock the card. Be sure to format an SD/SDHC memory card with this digital camera before using it. EN-20 Setting the Date and Time The date/time needs to be set if/when: Camera is turned on for the first time. Camera is turned on after leaving the camera without the battery for an extended period of time. When the* 

*date and time information is not displayed on the LCD monitor, follow these steps to set the correct date and time. 1. Slide the mode switch to [ 3. Select [Date/Time] with the button. The Date/Time setting screen will be displayed. 4. Select the item's field with the for the date and time with the minute. The time is displayed in 24-hours format.*

*5. After confirming all settings are correct, press the SET button. Capture ] or [ / ]. button. buttons and press the SET 2.*

*Press the MENU button and select [Setup] menu with the / / buttons and adjust the value buttons. The date and time is set in the order year-month-day-hour-SET:Adj. Date/Time 2006 / 01 / 01 20 : 00 SET:Enter EN-21 Formatting the SD/SDHC Memory Card or Internal Memory This utility formats the internal memory (or memory card) and erases all stored images and data. 1. Slide the mode switch to [ ]. 2. Press the MENU button and select [Setup] menu with 3. Select [Format] with the button. 4. Select [Execute] with the button.*

*/ / button. Play buttons, then press the SET buttons, and press the SET To cancel formatting, select [Cancel] and press the SET button. MENU:Exit SET:Adj. Format SET:Enter To format the internal memory, do not insert an SD/SDHC memory card into the camera. Otherwise, you will format the SD/SDHC memory card. Formatting the SD/SDHC memory card also erases the protected images. All data other than images are also erased. Before formatting the card, make sure that all the images are unnecessary. Formatting is an irreversible action and data cannot be recovered at a later time. An SD/SDHC memory card having any problem cannot be properly formatted.*

*EN-22 Setting Image Resolution and Quality Resolution and quality settings determine the pixel size (dimension), image file size, and compression ratio for your images. These settings affect the number of images that can be stored. As you get to know the camera, it is recommended that you try each quality and resolution setting to get an appreciation for the effects that these settings will have on your images. Higher resolution and higher quality images offer the best photographic results but produce large file sizes. Therefore, few images will take up a lot of memory space.*

*High resolution and quality settings are recommended for printed output and situations requiring the finest detail. Lower resolution/quality images take up less memory space and may be quite suitable for sharing images via e-mail, in a report, or on a web page. To change image resolution or image quality, perform these steps below: ] or [ ]. 1. Slide the mode switch to [ 2.*

*Press the MENU button. [Capture] menu is displayed. 3. Select [Size] with the / buttons, and press the SET button. 4. Select the desired setting with the / buttons, and press the SET button. 5. Select [Quality] with the / buttons, and press the SET button. 6. Select the desired setting with the / buttons, and press the SET button.*

*7. To exit from the menu, press the MENU button. Capture MENU:Exit SET:Adj. [ Capture ] Mode MENU:Exit SET:Adj. [ ] Mode EN-23 Possible number of shots (still image) The table shows the approximate shots that you can capture at each setting based on the capacity of the internal memory and the SD/SDHC memory card. Size Quality Fine 3072 x 2304 Standard Economy Fine Standard 2560 x 1920 Economy Fine Standard 1600 x 1200 Economy Fine 640 x 480 Standard Economy Internal Memory 6 10 14 8 13 18 15 24 34 61 86 111 SD/SDHC memory card capacity 64MB 128MB 256MB 512MB 13 22 31 18 29 40 34 54 75 135 188 242 27 45 63 37 59 81 70 110 151 272 381 489 54 90 126 76 119 163 141 221 304 547 766 984 108 181 254 152 239 326 283 443 610 1098 1536 1973 1GB 218 363 509 305 480 654 567 887 1222 2199 3067 3951 2GB 436 727 1019 611 960 1310 1135 1776 2447 4402 6157 7909 4GB SDHC 873 1456 2039 1223 1922 2622 2271 3556 4898 8809 12322 15829 EN-24 Possible recording time / sec (video clip) Size Quality Fine 640 x 480 Internal Memory 64MB SD/SDHC memory card capacity 128MB 256MB 512MB 1GB 2GB 4GB SDHC 00:00:12 00:00:29 00:00:59 00:02:01 00:04:04 00:02:14 00:04:31 00:06:13 00:12:30 00:07:05 00:14:15 00:08:10 00:16:23 00:32:49 00:09:05 00:18:11 00:36:26 00:25:04 00:50:12 01:40:30 00:28:34 00:57:11 01:54:29 Standard 00:00:14 00:00:32 00:01:06 Fine 00:00:41 00:01:31 00:03:05 320 x 240 Standard 00:00:46 00:01:44 00:03:31 \* If your memory card is not high speed write (over 2MB/Sec for random write), it will cause video clip auto stop or unexpected results.*

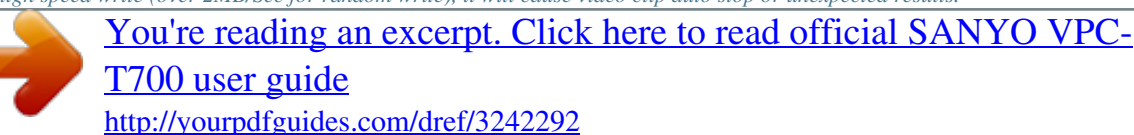

 *Your camera has to set to QVGA size and normal quality to prevent this problem if you want to use slow speed memory card. EN-25 PHOTOGRAPHY MODE [ ] Capture Mode Your camera is equipped with a 2.5" full color LTPS-TFT LCD monitor to help you compose images, playback recorded images/video clips or adjust menu settings. 1.*

*Press the ON/OFF button to turn the power on. The status LED lights green and the camera is initiated. When the power is turned on, the camera will start in the mode that was set. If the power is turned on at [ ] or [ ] mode, the lens will extend forward and it is ready for shooting. At ], the lens both modes, if the mode switch is set to [ barrel will retract into the camera body after 30 seconds.*

*If the power is turned on at [ ] mode, the lens will remain closed. ]. 2. Slide the mode switch to [ 3. Compose your image in the LCD monitor. Pressing the button zooms in on the subject, and enlarges the subject on the LCD monitor. Pressing the button provides a wider angle image. 4. Press the shutter button. Pressing the shutter button down halfway automatically focuses and adjusts the exposure, and pressing the shutter button down fully captures the images. The focus area frame turns blue when the camera is in focus and the exposure is calculated. When the focus or exposure is not suitable, the frame of the focus area turns yellow. If the photographic preview is set to "On", the captured image will be displayed while the image is being recorded onto the SD/SDHC memory card. EN-26 a Press down halfway b Press down fully Recording Voice Memos A voice memo can be recorded once for 30 seconds at still image mode immediately following a still image captured. ].*

*1. Slide the mode switch to [ Capture 2. Press the MENU button, and select the [Function] menu with the button. [Function] menu is displayed. 3. Select [Voice Memo] with the / buttons, and press the SET button. MENU:Exit SET:Adj. 4. Select [On] with the / buttons, and press the SET button. 5. Press the MENU button to exit from the menu. [ ] icon is displayed on the screen. 6. Compose the image, press the shutter button down halfway, then press it*

*down fully. [VOICE RECORDING] is displayed on the screen immediately, and the voice memo recording starts. 7. Press the shutter button one more time during recording, or wait for 30 seconds. [VOICE RECORD END] will be displayed and the recording will end. An [ ] icon is displayed with images that have been recorded with a voice memo. Voice memo is only available in [Single] capture mode.*

*Voice memo is automatically fixed at [Off] in [Continuous] or [AEB] capture mode. EN-27 Using the Digital Zoom Using a combination of 3 times optical zoom and 4 times digital zoom permits zoom photography of up to 12 times to suit the subject and the distance. The digital zoom is a compelling feature, the more an image is enlarged (zoomed), the more pixelated (grainier) the image will appear. ] or [ ]. 1. Slide the mode switch to [ 2. To enable the digital zoom: a. Press the MENU button. b. Select [Function] with the / buttons.*

*c. Select [Digital Zoom] with the / buttons, and press the SET button. d. Select [On] with the / buttons again, and press the SET button. e. Press the MENU button to exit from the menu screen. f. To activate the digital zoom, press and hold the button completely until the image on the LCD monitor expands. Optical zoom 1X to 3X Digital zoom 1X to 4X 3. Press the shutter button to capture a "zoomed" image.*

*The zoom setting is automatically cancelled by either turning the camera off or the activation of the Auto Off function. EN-28 Setting the Flash Set the flash for capturing images. The flash firing mode can be set to suit for the photographic conditions. 1. Slide the mode switch to [ 2.*

*Toggle the ]. button to select the desired flash mode. The available flash settings in different photography modes: Flash mode [ Blank ] Auto Flash ] Red-eye Reduction [ Description The flash fires automatically to suit the photographic conditions. Use this mode to reduce the red-eye phenomenon when you want to capture natural-looking images of people and animals in low-light conditions. When capturing images, the red-eye phenomenon can be reduced by asking the subject (person) to look at the camera or get as close to the camera as possible.*

*In this mode, the flash always fires. Use this mode for photographing under artificial light such as backlighting. Use this mode when capturing images using indoor lighting, for stages and indoor competitions, and when the subject is too far away for the flash to be effective. [ [ ] Forced Flash ] Flash Off EN-29 Setting the Focus Images can be captured with the distance to the subject set by auto focus, [ 1. Slide the mode switch to [ 2. Toggle the ] or [ ]. button to select the desired focus mode. ] macro or [ ] infinity. The table below will help you choose the appropriate focus mode: Focus mode [ Blank]Auto Focus Description Selects this when you want to leave the settings up to the camera so that you can capture images without paying attention to settings. Approximately 50cm/19.*

*7inches to infinity (both Wide and Tele). [ ] Macro Selects this when you want to capture a close up image. Wide (zoom off) : Approximately 6cm/2.4inches to infinity. Tele (at optical zoom 3x) : Approximately 35cm/13.8inches to infinity. [ ] Infinity Selects this when you want to capture images of subjects at a distance of infinity. EN-30 Setting the Self-timer This setting allows images to be captured with the self-timer. 1. Slide the mode switch to [ 2. Toggle the For the [ OFF [ ] or [ ]. button to select the setting. ] mode. 10s] 10 sec. [ 2s ] 2 sec.*

*10+2s ] 10+2 sec. [ For the [ ] mode. 10s ] 10 sec. [ 2s ] 2 sec. OFF [ 3.*

*Compose the image, press the shutter button down halfway, then press it down fully. The self-timer LED flashes and the image is captured after the preset time has elapsed. The countdown is displayed on the LCD monitor. To cancel the self-timer during operation, press the shutter button halfway. The table below will help you choose the appropriate self-timer mode: Self-timer mode Description [ 10s] 10 sec. The image is captured about 10 seconds after the shutter button is pressed. [ [ 2s] 2 sec. The image is captured about 2 seconds after the shutter button is pressed. One image is captured about 10 seconds after the shutter button is pressed, and the other image is captured again after 2 seconds. This is convenient when capturing group images in succession.*

*10+2s]10+2 sec. EN-31 Exposure Compensation/Backlight Correction Images can be captured with the overall screen intentionally made brighter or darker. These settings are used when a suitable brightness (exposure) cannot otherwise be obtained in circumstance where the difference in brightness between the subject and the background (the contrast) is large, or when the subject that you want to photograph is very small within the screen. Exposure can be set in 0.3*

*EV units. ] and press the button.*

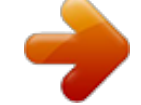

 *1. Slide the mode switch to [ Each press of the button displays the setting in the order ] Backlight Correction, and [ ] Exposure of [Blank], [ Compensation. The exposure compensation value adjustment can only be made when the blue text appears. / buttons.*

*2. Set the exposure value with the Press the button to increase the value. Press the button to decrease the value. The setting range of the exposure*

*compensation is as follows. -2.*

*0, -1.7, -1.3, -1.0, -0.7, -0.*

*3, 0, +0.3, +0.7, +1.0, +1.3, +1.7, +2.0 Press the button to confirm the setting. The larger the value, the brighter the image. The smaller the value, the darker the image. The set value is displayed on the screen.*

*Effective Subjects and Set Values + (positive) compensation \* Printed matter comprising black text on whitish paper \* Backlighting \* Bright scenes or strong reflected light such as ski slopes \* When the sky accounts for a large area on the screen - (negative) compensation \* People illuminated by a spotlight, in particular, against dark background \* Printed matter comprising white text on blackish paper \* Weak reflecting bodies such as evergreen trees or darkish leaves Backlight correction (+1.3, fixed) \* When the background is bright and the subject is dark. \* When subjects (people) have a light source such as the sun to their backs. EN-32 Setting the Scene Mode By simply selecting one of the following 21 modes, you can capture the image with most appropriate settings. ]. 1. Slide the mode switch to [ a. Press the MENU button. b. Select [Scene Mode] with the / buttons, and press the SET button.*

*c. Select the desired scene mode with the / buttons, and press the SET button. 2. Compose the image, press the shutter button down halfway, and then press it down fully. The table below will help you choose the appropriate scene mode: Scene mode Description Select this mode to capture images without having to set special functions or [ P ] Program AE manual adjustments.*

*However, this useful mode also allows you to make changes on camera settings to suit the photographic condition. [ ] Panorama Select this mode to take a series of shots then stitch them together with software to make a single image. [ ] Portrait Man Select this mode when you want to capture an image that makes a man stands out against a defocused (blurred) background. [ ] Portrait Lady Select this mode when you want to capture an image that makes a lady*

*stands out against a defocused (blurred) background. [ ] Landscape Select this mode when you want to capture landscape images with bright color. [ ] Sport Select this mode when you want to capture fast-moving subjects. [ ] Night Portrait Select this mode when you want to capture people with an evening or night scene background. [ ] Night Scene Select this mode when you want to capture dark scenes such as night views. ] Candlelight Select this mode when you want to capture images of candlelit scene, without [ spoiling the atmosphere. ] Firework Select this mode when you want to capture fireworks clearly with optimal [ exposure. The shutter speed becomes slower, so using a tripod is recommended. EN-33 Scene mode [TEXT] Text [ [ [ [ ] Sunset ] Sunrise ] Splash Water ] Flow Water [ [ [ [ [ [ ] Sepia ] Monochrome ] Snow ] Beach ] Pets ] User Setting Description Select this mode when you want to capture an image that contains black and white subjects like printed documents. Select this mode when you want to capture images of a beautiful sunset shot that vividly*

*captures beautiful red colors. Select this mode when you want to capture images of sunrise scene. This mode helps keep the deep hues in the scene.*

*Select this mode when you want to capture images of splashing water. Select this mode when you want to capture the soft flowing water. Shutter speed is automatically slowed down while maintaining proper exposure, which produces an image with the water blurred into smooth flowing lines along with a sharply focused background. Select this mode when you want to capture a sepia image. Select this mode when you want to capture a black & white image. Select this mode when you want to capture clear snow scenes without darkened subjects and bluish tint. Select this mode when you want to capture bright beach scenes and sunlit water surfaces. Select this mode when you want to capture your pets. Shoot from the eye level of your pets. This mode allows you manually set the setting parameters and all these settings will be memorized.*

*EN-34 Setting the Panorama Mode This mode is designed to make it easier to take a series of shots then stitch them together with software to make a single image. You can capture a photographic subject that won't fit into a single frame, such as a landscape, and stitch it together later with a program such as Cool 360 or Photoshop application. 1. 2. 3.*

*4. 5. 6. 7. ].*

*Slide the mode switch to [ Press the MENU button. Select [Scene Mode] with the / buttons, and press the SET button. Select [Panorama] with the / buttons, and press the SET button. Press the MENU button. Select the photographic direction with the / buttons. Shoot the first image. The next image appears beside the previous image. 8. Orient the camera so that the second frame overlaps a small portion of the photographic subject of the first image and press the shutter button to capture the next image. 9.*

*Follow the same steps to capture subsequent images in the sequence. 10. Finish the sequence by pressing the MENU button or switch to another mode after the last image has been recorded. [ ] Video Mode This mode allows you to record video clips at a resolution of 320 x 240 / 640 x 480 pixels. You can select audio to be recorded or not. ]. 1. Slide the mode switch to [ 2. Compose the image. 3.*

*Press the shutter button. The recording of the video clip will start. Pressing the shutter button one more time will end the recording of the video clip. The recording time depends on the storage size and the subject of the image to be recorded. Zoom function cannot be used during video recording.*

*When recording a video clip, the flash cannot be used. If the access speed of your SD/SDHC memory card is not enough for recording video ] will appear, and then the clips in the currently selected quality, a warning icon [ video recording will stop. In this case, select a video quality lower than the current one. @@1. Slide the mode switch to [ ].*

*The last image appears on the screen. 2. The images can be fed in reverse or fed forward with the / buttons. To view the previous image, press the button. To view the next image, press the button. @@@@@@Press the button to view the images in the thumbnail display. @@@@@@Video clips cannot be rotated. @@Press the SET button to playback the voice memo data. @@You can also play back sound if you recording with the audio. ].*

*1. Slide the mode switch to [ The last image appears on the screen. 2. Select the desired video clip with the / buttons. 3. Press the SET button. @@To stop video playback, press the button. This stops playback and returns to the start of the video clip. To pause video playback, press the SET button.*

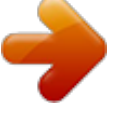

[You're reading an excerpt. Click here to read official SANYO VPC-](http://yourpdfguides.com/dref/3242292)

[T700 user guide](http://yourpdfguides.com/dref/3242292) <http://yourpdfguides.com/dref/3242292>  *This pauses video playback.*

*To cancel pause, press the SET button again. @@@@]. 1. Slide the mode switch to [ 2. Connect one end of the AV cable to the PC/AV terminal of the camera.*

*3. Connect the other end to the AV input socket of the TV set. 4. Turn the TV and camera on. 5.*

*Play back the still images/video clips. @@The voice memo can be recorded only once. ]. 1. Slide the mode switch to [ The last image appears on the screen. 2. @@3. Press the shutter button. [VOICE RECORDING] is displayed on the screen and recording starts. 4.*

*@@[VOICE RECORD END] will be displayed and the recording will end. @@@@@@]. 1. Slide the mode switch to [ 2. Press the MENU button. The playback menu is displayed. 3. Select [Slide Show] with the / buttons, and press the SET button. 4. @@The slideshow starts.*

*5. To stop the slide show during playback, press the SET button. The image is displayed on screen when you press the SET button. The Auto Off function does not operate during slide show. All still images in the folder are automatically played back.*

*@@]. 1. Slide the mode switch to [ 2. Press the / buttons to select the image you want to enlarge. @@buttons.*

*3. @@To return to normal magnification, press the button. The magnification factor is displayed on the LCD monitor. The image is displayed enlarged, and a blue frame and yellow frame are displayed on the LCD monitor. The blue frame indicates the entire image, while the yellow frame shows the location of the currently enlarged area. 4. Press the / / / buttons to select the area to enlarge. button until the regular display appears on the screen. 5. To return to regular display, toggle the The range of magnification factor is from 1x to 4x in 0.*

*5x increments. EN-39 Protecting Images Set the data to read-only to prevent images from being erased by mistake. Protecting Images ]. 1. Slide the mode switch to [ 2. Select the image that you want to protect with the / buttons. 3. Press the MENU button. The playback menu is displayed. 4.*

*Select [Protect] with the / buttons, and press the SET button. 5. Select [Single] or [All] with the / buttons, and press the SET button. 6. Select [Set] with the / buttons, and press the SET button.*

*Protection is applied to the image and the camera returns to the playback mode. The protect icon [ ] is displayed with protected images. ] is displayed with all the When [All] has been selected, [ images. Play MENU:Exit SET:Adj. Play MENU:Exit SET:Enter Play MENU:Exit SET:Enter EN-40 Canceling the Protection To cancel protection for only one image, display the image that you want to remove the image protection.*

*1. Select [Protect] with the / buttons from the playback menu, and press the SET button. 2. Select [Single] or [All] with the / buttons, and press the SET button. 3. Select [Cancel Protect] with the / buttons, and press the SET button. The removal of image protection is executed and the camera returns to the playback mode. Protecting multiple images simultaneously 1. Select [Protect] with the / buttons from the playback menu, and press the SET button. 2.*

*Select [Select] with the / buttons, and press the SET button. The images are displayed in the thumbnail display. 3. Select the image you want to protect with the / / / buttons, and press the DISPLAY button. The protect icon [ ] is displayed with protected images. Selecting a protected image and pressing the DISPLAY button again will cancel the protection. This procedure is repeated to select multiple images. 4. Press the SET button. Protection and cancellation the protection are executed and the camera returns to playback mode.*

*Formatting an SD/SDHC memory card overrides protection, and erases all images regardless of their protected status. EN-41 DPOF Settings DPOF is the abbreviation for Digital Print Order Format, which allows you to embed printing information on your memory card. You can select the images to be printed and how many prints to make with the DPOF menu in the camera and insert the memory card to the card compatible printer. When the printer starts printing, it will read the embedded information on the memory card and print the specified images. ].*

*1. Slide the mode switch to [ 2. Select the image that you want to set DPOF with the buttons. 3. Press the MENU button.*

*The playback menu is displayed. / Play 4. Select [DPOF] with the / buttons, and press the SET button. The DPOF setting screen is displayed. 5. Select [Single] or [All] with the / buttons, and press the SET button. [Single]: Sets DPOF for each individual image. [All]: Sets DPOF for all images at once. 6. Select [Print Num] with the / buttons, and press the SET button.*

*This displays the number of prints setting screen. 7. Set the number of prints with the / buttons, and press the SET button. You can set up to 9 prints for each image. 8. Select [Date Print] with the / buttons, and press the SET button. The date setting screen appears. 9. Select date to [On] or [Off] with the / buttons, and press the SET button. [On]: The date of the image will also be printed.*

*[Off]: The date of the image will not be printed. 10.Select [Print Enable] with the / buttons, and press the SET button. 11.Select [Execute] with the / buttons, and press the SET button.*

*EN-42 MENU:Exit SET:Adj. Play MENU:Exit SET:Enter Play MENU:Exit SET:Enter This creates a file containing the DPOF information, and when the operation is finished, the screen returns to the playback mode. The DPOF icon [ ] is displayed on each image that has set up DPOF settings. 1 100-0008 The date that is printed on the image is the date set on the camera. To print the correct date on the image, set the date on the camera before you capture the image.*

*Refer to section in this manual titled "Setting the Date and Time" for further details. Resizing an Image Resizes a previously saved image. Resizing replaces the original image with the changed image. Only resizing to the smaller size is available. The following images cannot be resized: Image size (640 x 480) Image captured with other camera Protected images Video clips Images cannot be resized when the SD/SDHC memory card is write protected 1. Select the image that you want to resize. 2. Press the MENU button. 3. Select [Resize] with the / buttons, and press the SET button.*

*4. Select the image size that you want to change with the / buttons, and press the SET button. To quit resizing, press the MENU button. When resizing ends, the screen returns to playback mode. Play MENU:Exit SET:Adj. It is possible to reduce the size of an image. It is not possible to increase the size of an image, or to restore size after it has been decreased. EN-43 Erasing Images Erasing at Photography Mode (Quick Delete Function) The quick delete function enables you to delete the last-captured image during capture. ] or [ ]. 1.*

*Slide the mode switch to [ button. 2. Press the The last image and quick delete menu appear on the screen. 3. Select [Execute] with the / buttons. 4. Press the SET button to confirm the deletion. To not delete, select [Cancel], and press theSET button.*

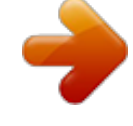

[You're reading an excerpt. Click here to read official SANYO VPC-](http://yourpdfguides.com/dref/3242292)

[T700 user guide](http://yourpdfguides.com/dref/3242292)

### *Delete Erasing at Playback Mode Erasing single image / Erasing all images ]. 1.*

*Slide the mode switch to [ The last image will be displayed on the screen. 2. Select the image you want to erase with the / buttons. button. 3. Press the The deletion menu will be displayed. 4. Select [Single] or [All] with the / buttons, and press the SET button. [Single]: Erases the selected image or the last image. [All]: Erases all of the images except for the protected images.*

*[Select]: Erases a number of selected images. EN-44 MENU:Exit SET:Enter Delete MENU:Exit SET:Enter 5. Select [Execute] with the / buttons, and press the SET button. To not erase, select [Cancel], and press the SET button. Deleting an image will not affect sequential image numbering. For example, if you delete image number 240, the next captured image will be numbered 241 even though 240 no longer exists. In other words, an image-number is retired when an image is deleted and will not be reused or reassigned to another subsequently captured image. Erasing selected images This erases a number of selected images. ]. 1.*

*Slide the mode switch to [ button. 2. Press the The deletion menu will be displayed. 3. Select [Select] with the / buttons, and press the SET button. The images are displayed in the thumbnail display. 4. Select the image you want to erase with the / / / button. buttons, and press the The [ ] icon will be displayed. One more press of the erase button will cancel the operation.*

*Repeat this procedure and select all the images that you want to erase. 5. Press the SET button. Delete MENU:Exit SET:Enter 100-0002 100-0010 EN-45 MENU OPTIONS Capture Menu (Capture) This menu is for the basic settings to be used when capturing still images. ]. 1. Slide the mode switch to [ 2. Press the MENU button. [Capture] menu is displayed. 3.*

*Select the desired [Capture] option item with the / buttons, and press the SET button to enter its respective menu. 4. Select the desired setting with the / buttons, and press the SET button. 5. To exit from the menu, press the MENU button. Scene Mode Refer to section in this manual titled " Setting the Scene Mode" for further details. Capture Size This sets the size of the image that will be captured. \*[ ] 3072 x 2304 ] 2560 x 1920 \*[ \*[ ] 1600 x 1200 ] 640 x 480 \*[ MENU:Exit SET:Adj. Quality This sets the quality (compression rate) at which the image is captured. ] Fine \*[ \*[ ] Standard \*[ ] Economy Capture Sharpness This sets the sharpness of the image that will be captured.*

*\* Hard / Normal / Soft EN-46 MENU:Exit SET:Adj. Saturation This sets the saturation of the image that will be captured. \* High / Normal / Low White Balance This sets the white balance capturing under a variety of lighting conditions and permits images to be captured that approach the conditions that are seen by the human eye. \* [ Blank ] Auto ] Incandescent \*[ Fluorescent 1 \*[1] Fluorescent 2 \*[2] ] Day Light \*[ ] Cloudy \*[ ] Manual \*[ Manual WB This manually sets the white balance and stores it. Use of this is convenient when the white balance does not offer a good match.*

*Before select [Execute] determine the subject (such as a white paper) that will be used to set the white balance. \* Cancel / Execute ISO This sets the sensitivity for capturing images. When the sensitivity is raised (and the ISO figure is increased), photography will become possible even in dark locations, but the more pixelated (grainier) the image will appear. \* 50 / 100 / 200 / 400 / Auto Metering This sets the metering method for calculating the exposure. \* [Blank] Average: Averages the light metered from the entire frame, but gives greater weight to the subject matter at the center.*

*] Spot: A very small portion of the center of the screen is measured, and the exposure \*[ is calculated. EN-47 Capture Menu (Function) 1. Slide the mode switch to [ ]. 2. Press the MENU button, and select the [Function] menu with the button. [Function] menu is displayed. 3. Select the desired [Function] option item with the / buttons, and press the SET button to enter its respective menu. 4. Select the desired setting with the / buttons, and press the SET button.*

*5. To exit from the menu, press the MENU button. Capture MENU:Exit SET:Adj. Capture Mode This sets the recording \* [Blank] Single: ] Continuous: \*[ \* [AEB] AEB: method at the time of capturing images. Captures an image at a time. Permits continuous photography of 3 images max. Permits 3 consecutive images in the order of standard exposure, underexposure and overexposure compensation. In [Continuous] and [AEB] capture mode, the voice memo is automatically fixed at [Off]. Voice Memo Refer to section in this manual titled "Recording Voice Memos" for further details. \* On / Off EN-48 LCD Bright. Select a brightness level for the LCD monitor. The LCD becomes brighter with the button and darker with the button. The adjustment range is from -5 to +5. Capture LCD Bright. MENU:Exit SET:Enter Digital Zoom This sets whether or not to use digital zoom at the time of photography.*

*\* On / Off When [Voice Memo] is set to [On], the preview setting is also fixed at [On]. Preview This sets whether or not to display the captured image on the screen immediately after the image is captured. \* On / Off When [Preview] is set to [Off], [Voice Memo] setting is also fixed at [Off]. Date Print The date of recording can be printed directly on the still images. This function must be activated before the image is captured.*

*\* On / Off EN-49 Video Menu (Capture) This menu is for the basic settings to be used when recording video clips. ]. 1. Slide the mode switch to [ 2. Press the MENU button. [Capture] menu is displayed. 3. Select the desired [Capture] option item with the / buttons, and press the SET button to enter its respective menu. 4. Select the desired setting with the / buttons, and press the SET button.*

*5. To exit from the menu, press the MENU button. Capture MENU:Exit SET:Adj. Size This sets the size of the video clip that will be captured. ] 640 x 480 \*[ ] 320 x 240 \*[ Quality This sets the quality (compression rate) at which the video clip is captured. ] Fine \*[ ] Standard \*[ Color This sets the color of the video clip that will be captured. \* Normal / Vivid / Sepia / Monochrome EN-50 Video Menu (Function) 1. Slide the mode switch to [ ]. 2. Press the MENU button, and select the [Function] menu with the button.*

*[Function] menu is displayed. 3. Select the desired [Function] option item with the / buttons, and press the SET button to enter its respective menu. 4. Select the desired setting with the / buttons, and press the SET button.*

*5. To exit from the menu, press the MENU button. Capture MENU:Exit SET:Adj. Audio This sets whether or not to record audio at the time of video recording. \* On / Off LCD Bright.*

*Refer to section in this manual titled "LCD Bright." in Capture Menu (Function) for further details. Digital Zoom Refer to section in this manual titled "Digital Zoom" in Capture Menu (Function) for further details.*

 *EN-51 Playback Menu In the [ ] mode, set which settings are to be used for playback. Play ]. 1. Slide the mode switch to [ 2. Press the MENU button. The playback menu is displayed. 3.*

*Select the desired option item with the / buttons, and press the SET button to enter its respective menu. 4. Select the desired setting with the / buttons, and press the SET button. 5. To exit from the menu, press the MENU button. Slide Show Refer to section in this manual titled "Slideshow Display" for further details. DPOF Refer to section in this manual titled "DPOF Settings" for further details. Protect Refer to section in this manual titled "Protecting Images" for further details. MENU:Exit SET:Adj. LCD Bright.*

*Refer to section in this manual titled "LCD Bright." in Capture Menu (Function) for further details. Resize Refer to section in this manual titled "Resizing an Image" for further details. Quality Changes the quality (compression rate) of a recorded image. Compresses images down to half of their size or more, overwrites an old size images with a newly compressed image.*

*Only quality changing to the lower quality level is available. Copy to Card Allows you to copy your files from the digital still camera's internal memory to an SD/SDHC memory card. Of course, you can only do this if you have an SD/SDHC memory card installed and some files in internal memory. \* Cancel / Execute EN-52 Setup Menu (In Photography Mode) Set your camera ' s operating environment. ] or [ ].*

*1. Slide the mode switch to [ 2. Press the MENU button, and select the [Setup] menu with the button. [Setup] menu is displayed. 3. Select the desired [Setup] option item with the / buttons, and press the SET button to enter its respective menu. 4. Select the desired setting with the / buttons, and press the SET button. 5. To exit from the menu, press the MENU button.*

*Capture MENU:Exit SET:Adj. Beep This sets whether or not to mute the camera sound each time you press the camera button. \* On / Off Fr. No. Reset This creates a new folder. The captured images are recorded to the newly created folder from number 0001. \* Cancel / Execute Auto Off If no operation is performed for a specific period of time, the power to the camera is automatically turned off. This feature is useful to reduce battery wear. \* 1 Min. / 2 Min. / 3 Min. / Off Date/Time Refer to section in this manual titled "Setting the Date and Time" for further details. Sys. Reset This returns all basic settings to the camera's default settings. The time setting will not be reset.*

*\* Cancel / Execute Language Specify in which language menus and messages are to be displayed on the LCD monitor. EN-53 Setup Menu (In Playback Mode) 1. Slide the mode switch to [ ]. 2. Press the MENU button, and select the [Setup] menu with the button.*

*[Setup] menu is displayed. 3. Select the desired [Setup] option item with the / buttons, and press the SET button to enter its respective menu. 4. Select the desired setting with the / buttons, and press the SET button. 5. To exit from the menu, press the MENU button. Play MENU:Exit SET:Adj. Beep Refer to section in this manual titled "Beep" in Setup Menu (In Photography Mode) for further details. Format Refer to section in this manual titled "Formatting the SD/SDHC Memory Card or Internal Memory" for further details.*

*Fr. No. Reset Refer to section in this manual titled "Fr. No. Reset" in Setup Menu (In Photography Mode) for further details. Card Info. This displays the free capacity of the SD/SDHC memory card. System Info. This displays the firmware version of the camera. Language Refer to section in this manual titled "Language" in Setup Menu (In Photography Mode) for further details.*

*Video Output This sets video output system of the video equipment that you are going to connect to the camera. \* NTSC / PAL EN-54 CONNECTING TO A PICTBRIDGE COMPLIANT PRINTER If a printer that supports PictBridge is available, images can be printed by connecting the digital still camera directly to the PictBridge-compatible printer without using a computer. Connecting the camera to the printer 1. 2. 3.*

*4. Connect one end of the USB cable to the PC/AV terminal of the camera. Connect the other end of the USB cable to the USB port on the printer. Turn on your camera. The [USB] screen appears.*

*Select [Printer] with the / buttons, and press the SET button. SET:Enter USB Printing images When the camera is properly connected to a PictBridge compliant printer, the PictBridge menu is displayed on the monitor. 1. Select the item you want to configure with the / buttons, and press the SET button. [Images]: Select whether you want to print specific image or all images. You may also select printing number for specific image. [Date Print]: According to the printer type, select whether you want to print the image with date imprint or not. [Paper Size]: Select the desired paper size according to the printer type. [Layout]: Select the desired printing layout according to the printer type. [Print]: After all settings are configured, select this item to start printing.*

*If you select [Images] in the previous step, the figure shown on the right hand side will appear. Select [Select], [All] or [DPOF] with the / buttons, and press the SET button. [Select]: Select to print one specific image. [All]: Select to print all images. [DPOF]: Select to print images with DPOF settings. [Exit]: Exit from Images option. PictBridge SET:Enter 2. Images SET:Enter EN-55 3. If you select [Select] in the previous step, the figure shown on the right hand side will appear. Select the image that you want to print with the / buttons.*

*Select the [Print Num] (up to 99) with the / buttons. After selecting the desired image and printing number, press the SET button to confirm. 4. Select [Exit] with the / Select 105-0003 SET:Enter buttons, and press the SET button. Images SET:Enter 5.*

*Select [Print] with the start printing. / buttons, and press the SET button to SET:Enter 6. The printing starts and the figure shown on the right hand side appears. The [COMPLETE] will be displayed temporarily, reminding you that the printing procedure is finished. If a print error is detected, the [PRINT ERROR] will be displayed.*

*PictBridge PRINTING EN-56 TRANSFERRING RECORDED IMAGES AND VIDEOS TO YOUR COMPUTER System Requirements Windows Pentium III 600 MHz or higher Windows 2000/XP/Vista 64MB RAM 128MB hard disk space CD-ROM drive Available USB port Macintosh PowerPC G3/G4 OS 9.0 or later 64MB RAM 128MB hard disk space CD-ROM drive Available USB port Connecting the Camera to Your Computer 1. Connect one end of the USB cable to the PC/AV terminal of the camera. 2. Connect the other end of the USB cable to an available USB port on your computer. 3. Turn on your camera. The [USB] screen appears. / buttons, and press the SET button. 4.*

*Select [PC] with the 5. From the Windows desktop, double click on "My Computer".*

 *6. Look for a new "Removable disk" icon. This "Removable disk" is actually the memory card in your camera. Typically, the camera will be assigned drive letter "e" or higher. 7. Double click on the removable disk and locate the DCIM folder. 8. Double click on the DCIM folder to open it to find more folders. Your recorded images and video clips will be inside these folders. Copy & Paste or Drag-N-Drop image and video files to a folder on your computer. Mac users: Double-click the "untitled" or "unlabeled" disk drive icon on our desktop. iPhoto may automatically launch. SET:Enter USB EN-57 Downloading Images and Video Files When the camera is turned on and connected to your computer, it is considered to be a disk drive, just like a floppy disk or CD. You can download (transfer) images by copying them from the "Removable disk" ("untitled" or "unlabeled" disk on a Macintosh) to your computer hard drive. Windows Open the "removable disk" and subsequent folders by double clicking on them. Your images are inside these folder(s). Select the images that you*

*want, and then choose "Copy" from the "Edit" menu. Open the destination location (folder) and choose "Paste" from the "Edit" menu. You may also drag and drop image files from the camera to a desired location. Macintosh Open the "untitled" disk icon, and the destination location on your hard disk. Drag and drop from the camera to the desired destination. Memory card users may prefer to use a memory card reader (highly recommended). Video playback application is not included with the package. Make sure that video playback application has been installed in your computer. EN-58 USING THE CAMERA AS A PC CAMERA Your camera can act as a PC camera, which allows you to videoconference with business associates, or have a real-time conversation with friends or family. Video conferencing (or video editing) software is not included with the camera. This mode is not supported for Mac. General system requirements for videoconference To use the camera for videoconference, your computer system must include: Microphone Sound card*

*Speakers or headphones Network or Internet connection Install the PC Camera Driver The PC-camera driver included on the CD-ROM is exclusively for Windows.*

*The PC camera function is not supported for Mac platforms. 1. Insert the CD-ROM that came with the camera into your CD-ROM drive. The welcome screen appears. 2. Click "Install PC-Cam driver". Follow the on-screen instructions to complete the installation. After the driver installation is completed, restart your computer. EN-59 Connect the Camera to Your Computer 1. Connect one end of the USB cable to the PC/AV terminal on the camera.*

*2. Connect the other end of the USB cable to an available USB port on your computer. 3. Turn on your camera. The [USB] screen appears. 4. Select [PC Camera] with the / buttons, and press the SET button. 5. Position the camera steadily on top of your computer monitor or use a tripod. USB SET:Enter Run Your Application Software (i.*

*e. Windows NetMeeting) To use Windows NetMeeting for videoconference: 1. Go to Start => Programs => Accessories => Communications => NetMeeting to launch the NetMeeting program. 2. Click the Start Video button to view live video. 3. Click the Place Call button. 4. Type the e-mail address or the network address of the computer that you are calling. 5.*

*Click Call. The person that you are calling must also have Windows NetMeeting running and be willing to accept your call to start the videoconference. The video resolution for videoconferencing applications is generally 320 x 240. For more information about the operation of videoconference application software, refer to its respective help documentation. EN-60 EDITING SOFTWARE INSTALLATION Installing Photo Explorer Ulead® Photo Explorer*

*provides a simple and efficient way to transfer, browse, modify and distribute digital media. Acquire photos, video or sound clips from various digital device types and easily browse or add personal descriptions; make timely modifications; or distribute the media through the medium of your choice: E-mail, Print, Slideshow Presentations. It is an indispensable all-in-one tool for owners of digital cameras, WebCams, DV camcorders, scanners, or anyone who strives to effectively organize a large collection of digital media. To install Photo Explorer: 1. Insert the CD-ROM that came with the camera into your CD-ROM drive. The welcome screen appears.*

*2. Click "INSTALL PHOTO EXPLORER 8.0" . Follow the on-screen instructions to complete the installation. Installing Photo Express Ulead® Photo Express is complete photo project software for digital images.*

*The step-by-step workflow, visual program interface, and in-program help assist users in creating exciting photo projects. Acquire digital photos effortlessly from digital cameras or scanners. Organize them conveniently with the Visual Browse mode. Use hundreds of ready-to-use templates such as albums, cards, posters, slideshows, and more. Edit and enhance images with photo editing tools, photographic filters, and special effects.*

*Embellish projects by adding creative design elements such as frames, callouts, and stamp objects. Share results with family and friends via e-mail and multiple print options. To install Photo Express: 1. Insert the CD-ROM that came with the camera into your CD-ROM drive. The welcome screen appears. 2. Click "INSTALL PHOTO EXPRESS 5.0" . Follow the on-screen instructions to complete the installation. EN-61 Installing Cool 360 Ulead ® COOL 360TM quickly and easily allows photo editing consumers to transform a series of photos into 360 o or wide-angle panoramic scenes for an immersive viewing experience.*

*@@@@Insert the CD-ROM that came with the camera into your CD-ROM drive. The welcome screen appears. 2. Click "INSTALL Cool 360 SE". @@@@The application software are not supported on the Mac. The application software are not supported on the Windows Vista. EN-62 CAMERA SPECIFICATIONS Item Image sensor Image resolution LCD monitor Recording media Compression format File format Lens Description 1/2.5" CCD sensor (7.0 megapixels) <Still image> 3072 x 2304, 2560 x 1920, 1600 x 1200, 640 x 480 <Video clip> 640 x 480 (30 fps), 320 x 240 (30 fps) 2.5" full color LTPS-TFT LCD (230K pixels) 32 MB internal memory (approx.*

*27 MB for image storage) Supports SD/SDHC memory card (up to 4 GB) (optional) JPEG DCF, EXIF 2.2, DPOF, AVI 3x optical zoom lens Aperture range: 2.8(W) 4.8(T) Focal length: 5.8mm 17.*

*4mm (equivalent to 35mm 105mm on a 35mm camera) Standard: Approx. 50cm/19.7inches to infinity Macro: Approx. 6cm/2.4inches to infinity (Wide) Approx.*

*35cm/13.8inches to infinity (Tele) 1/2 1/2000 sec. 4x (Capture mode) 4x (Playback mode) 0.6m 3.0m (Wide) 0.*

[You're reading an excerpt. Click here to read official SANYO VPC-](http://yourpdfguides.com/dref/3242292)

[T700 user guide](http://yourpdfguides.com/dref/3242292)